# **There is another easy way for downloading Downloading has, never** been this

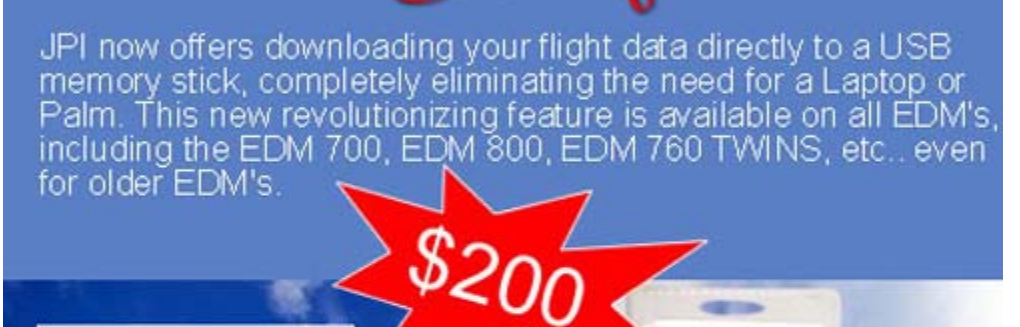

Flash Do

available built into the EDM or as an external box

DATA MEMOR

It's as simple as 1-2-3:

**1)** Plug in your USB Download Box to your cigarette lighter, and the EDM downloading port.

**2)** Set the EDM to 'Dump New' or 'Dump All'.

**3)** Tap the 'Step' button on the EDM to start downloading.

*It's just that simple!* No more Laptops or outdated Palm Pilot's. No more software 'glitches'. No more COM port issues. As long as your EDM has the data memory feature, you will be able to download your flight data to the USB Download Box.

For more information, call **JPI** 'Technical Support' at **(800)345-4574.**

# **Read Me before Downloading**

If this is your first time in downloading your EDM-700/800/760, we recommend that you to read the following instructions carefully. This will help you avoid most downloading issues that some have experienced.

#### **A.) Cables:**

If you laptop has a serial port, than all you will need is the PC Interface serial cable that came with your EDM.

If your laptop only has USB ports (no serial ports), then you will need a USB serial adapter. We recommend using the Keyspan USB serial adapter - model# USA-19HS. You can purchase one by going to:

[http://buyjpi.com/Merchant2/merchant.mvc?Screen=CTGY&Category\\_Code=UAPC](http://buyjpi.com/Merchant2/merchant.mvc?Screen=CTGY&Category_Code=UAPC) 

Or by calling the **JPI** sales department at **800-345-4574**. You will connect this USB adapter to the 9-pin black PC Interface cable that came with your EDM at time of purchase. (\*) Be sure to load the Keyspan USB adapter 'driver' to you laptop. You will notice the 'driver' CD in the Keyspan packaging. If you have lost that 'driver' CD, then please go to Keyspans web site ([www.Keyspan.com](http://www.keyspan.com/)) and download that driver for that model directly from them.

**\*\*Note:** Keyspan is the only USB serial adapter we recommend with our PC cable, software, and equipment. The USB serial adapter from Radio Shack will also work, but you will need to change the COM 'Bits per second:' rate from 9,600 to 19,200. Not so the Keyspan – it's a high speed cable. ATTN: *DO NOT USE A BELKIN, DYNEX, OR IO-GEAR USB CABLE -THEY WILL NOT WORK WITH OUR INSTRUMENTS.*

**\*** If you do not have the downloading PC Interface cable that originally came with your EDM, please got to the web site above. That cable is also listed.

## **B.) Cable COM setup:**

If you are using just the black PC Interface serial cable from the EDM's download port and your laptop, be sure to adjust COM1 on your laptop to the 'bits per second' rate of 19,200. By default it is normally set to 9,600. (If you don't this will cause downloading errors.)

To change the rate:

Click the **Start** button on the lower left of you computers desktop screen. Locate **My Computer** and *right* click this. A pop up will appear. Locate **Properties** on the bottom of the list and *left* click this. The **System Properties** window will appear. Click the **Hardware** tap and then the **Device Manager** button. You will see the **Device Manager**

list come up. Look down the list for **Ports (COM & LPT)**. *Double* click on this to open it. You will see one option entitled **Communications Port (COM1)**. Now *double* click on this one. After about three seconds or so you will see the **Communications Port (COM1) Properties** widow pop up. Click on the **Port Settings** tap. On the top of the list you will see **Bits per second: 9600**. Click the scroll down arrow next to this and locate 19200 and click this. Now it should read **Bits per second: 19200**. Now click the **OK** button on the bottom of the **Communications Port (COM1) Properties** window. You can now just close out of **Device Manager** completely.

If you are using the Keyspan USB serial adapter cable with you PC Interface cable you will not have to set the bits per second rate. It is already set to a high speed once you load the Keyspan 'driver'. But if you use a Radio Shack USB adapter or some other brand of adapter cable, you will need to do the above procedure to change the rate to 19,200. \*\* Again do not use Belkin, Dynex, or IOgear USB adapters.

## **C.) Checking the EDM for correct baud rate:**

. *EDM's less than four years old are already set for 19,200*. But if your EDM is around 4+ years old, be sure to change the baud rate on the EDM to 19,200. To check or change your 'rate', go to the "**DUMP? N**" field in **PROGRAM** mode and then press both buttons down for a few seconds. You will see "**RECORD TIME 6**". Now tap the '**Step**' button on the left to step through all the date/time options and tail number, all the while looking for the word "**FAST? N**". If you see this, tap the 'LeanFind' button on the right to change the "**N**" to "**Y**". So now it will display "**FAST? Y**". Now just tap the 'Step' button until you're out completely. The baud rate has now been changed to 19,200. If you DO NOT see "FAST" then your EDM is already set to 19,200.

#### **D.) Downloading the EDM with Eztrends:**

When you have your cable(s) plugged into your EDM's download port and Eztrends is up and running, you will see a blue page after clicking '**Continue**'at Eztrends' startup page:

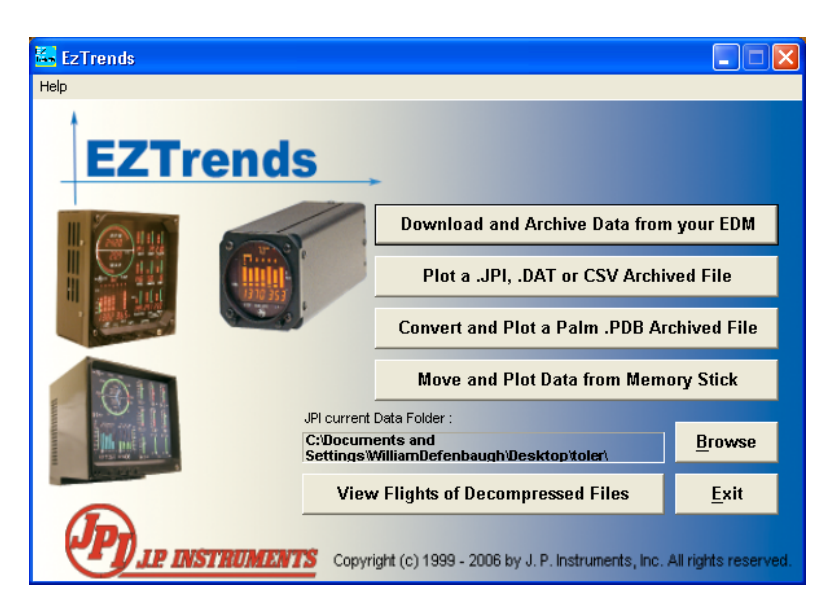

Click the "**Download and Archive Data from your EDM**" button. You will then see the "**COM Port Detection and Selection**" window.

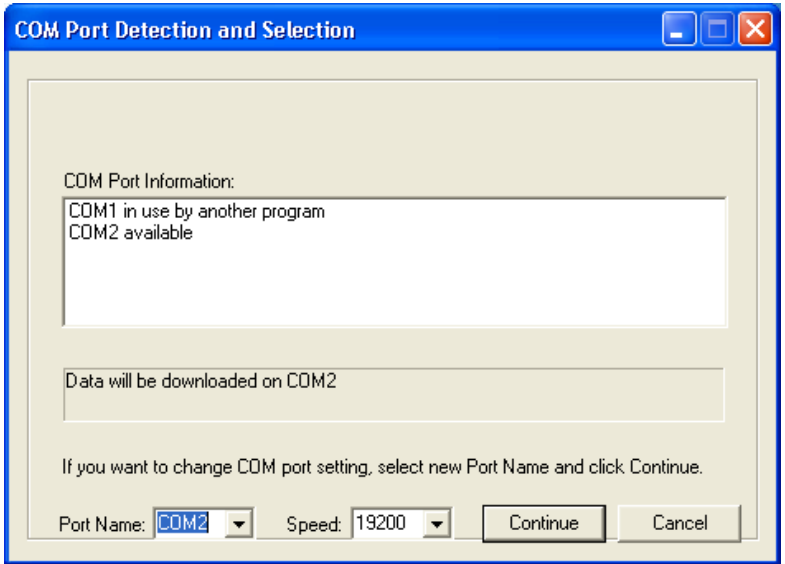

In the "**COM Port Information**" window you will see different COM ports listed. The COM port your cable is using will also be listed and should say '**available**' as you see in the example above. (Ex: **COM2 available**)

Now make sure the "**Port Name**:" on the lower left also shows COM2. This needs to be the same COM port that your cable is using. (See above example) Eztrends will not automatically change '**Port Name:**' to your COM port.

**\*\* Note:** It is important to know what COM your cable is using. For the serial PC Interface cable, that would be COM1. *BUT* for the USB serial adapter that is plugged into one of your laptops USB ports, it will be something different. Go into **Device Manager** and locate **Ports (COM & LPT)** while your USB adapter is plugged into your laptop, and see what COM number it's using. For example you might see something like: Keyspan USB Serial Port (COM3). Make a note of that COM number. (For the EDM it needs to be to COM8 or *less*. Anything above COM8 and the download will fail.)

Now click "**Continue**". You will now see the 'instruction' screen below:

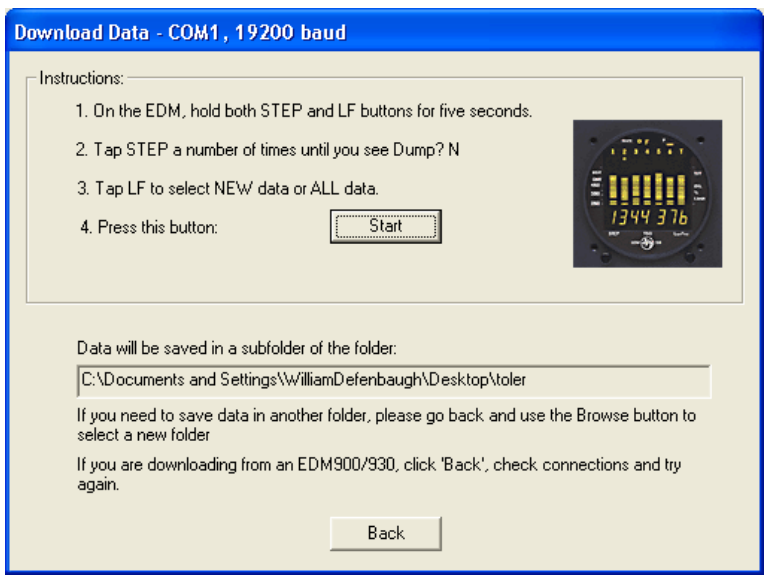

Just follow the four (4) instruction steps as stated. Be sure to wait around 3 to 4 seconds after clicking the "**Start**" button in Eztrends before your reach over and tap the '**Step**' button on your EDM. This will give both programs time to talk first.

After clicking the "**Start**" button in Eztrends and then tapping the '**Step**' button on the EDM, you will see the EDM counting down. If you chose **DUMP NEW**, the EDM will download quickly. If you choose **DUMP ALL**, it will take around 30 seconds or so depending on how full the memory is - and you will see the EDM counting down. You will also see a 'progress bar' in Eztrends.

After a successful download, Eztrends will create a default folder with your tail number in Eztrends that is on your C:\ drive. If you would like to locate that data, you will find it at: "**C:\Eztrends\Data**". Just click the yellow "**Data**" folder in EzTrends and you will see your folder. This folder will have either your tail number or serial number. Click the folder with your tail number (or s/n) and you will see the downloaded .JPI file with the date you downloaded.

If the download is unsuccessful or failed, see the '**Troubleshooting'** guide below. If you received an Eztrends error message then please go to:

http://jpitech.com/faq.php and locate "Eztrends Issues" and "Downloading".

#### **\*\* TROUBLESHOOTING \*\***

**1.)** Do you have the latest EzTrends software? Check the 'Build' number on the first screen that comes up after launching Eztrends, or clicking '**Help**' and then choosing the '**About**' option. If the 'Build' number is less than 3000, then please go to:

**http://jpitech.com/softwaredownload.php**

and download the latest release. *Be sure to stay on-line while you are installing it.* (For Windows 2000 toVista users)

\*Choose EzPlot if your laptop is running Windows 98 sec edition.

**2.)** Make sure you have followed the procedures correctly in steps **A**, **B**, **C**, and **D** above:

- A.) Cables:
- B.) Cable COM setup:
- C.) Checking the EDM for correct baud rate:
- D.) Downloading the EDM with Eztrends:

**3.)** Check your black PC Interface cable for continuity.

- DB 9 Connector:
	- o Pin#5 -ground
	- o Pin#2 signal
- Jack end:
	- o Center hole is signal
	- o Outside shaft is ground.
- **4.)** Check your downloading port on the panel. Center pin should have a negative  $-7v$  to  $-9v$ .
- **5.)** Use XP's **Hyper Terminal** program to check your cables and COM's.

To do this:

While the EDM-700/800/760 is off and the PC cable is plugged into you panel and laptop, click **Start** and then go to **All Programs** on your laptop.

- 1. Now look for **Accessories** and then **Communications**. There you will find **Hyper Terminal**.
- 2. Now click **Hyper Terminal** and you will see the smaller window: **Connection Description**. Type in some name and click **OK**.
- 3. Now you will see the window: **Connect To** and just choose the correct com your cable is hooked to under: **Connect using**: and then click **OK**.
- 4. Now you will see **COM Properties -** change the **Bits per second**: to 19,200. Leave all the rest alone on that page. Now click **Apply** and then **OK**.
- 5. Now you will see the white Hyper Terminal screen. Up on the Tool bar you will see the option Transfer - click this and choose **Capture Text**. The **Capture Text** window will appear - click Browse and the **Select Capture File** window will appear - choose Desktop for **Save in**: up on top of that window and for **File name**: on the bottom, type in TEST and then click **Save** and then click the **START** button in the **Capture Text** window.
- 6. You will now see the white Hyper Terminal screen with the cursor blinking. Hyper Terminal is now ready to receive data from the EDM
- 7. NOW turn on your EDM and get to: **DUMP ALL** and then reach over and tap the **Step** button. You will now see the EDM count down and on the Hyper Terminal screen you should see a lot of characters stream across. (If you do not, you have a cable problem-check cable for continuity) When it is done you will see the cursor on the Hyper Terminal screen and then look on you desktop, you should see the file named Test.TXT on it.
- 8. Now Exit Hyper Terminal and choose  $N<sub>0</sub>$  for saving the connection.
- 9. NOW focus in on that Test.TXT on you desktop. RIGHT click it and choose Rename and rename it Test.jpi. That .jpi extension is important for your EzTrends to read the data you have just collected. So after renaming it Test.jpi start up your EzTrends and choose the **Plot a .JPI File** button.
- 10. Look for your file on the Desktop, and double click it. You should now see all the individual FLT#s. Now just double click on one of them and it should load and plot in Eztrends